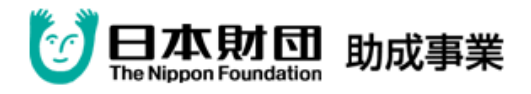

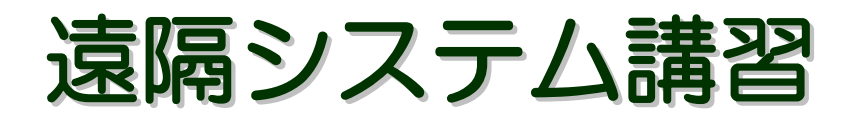

# 2012. 11. 20

# ~本日の内容~

1.遠隔情報保障システムの概要

- 2. 実際の活動の様子
- 3.セッティングから情報保障まで
- 4.質疑応答・情報交換など

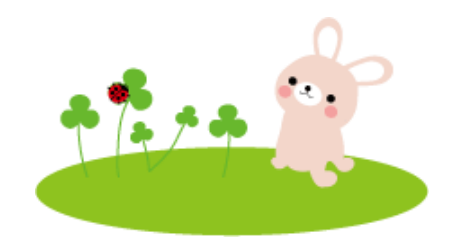

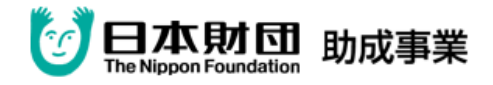

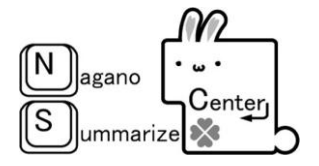

# 『モバイル型遠隔情報保障システム』

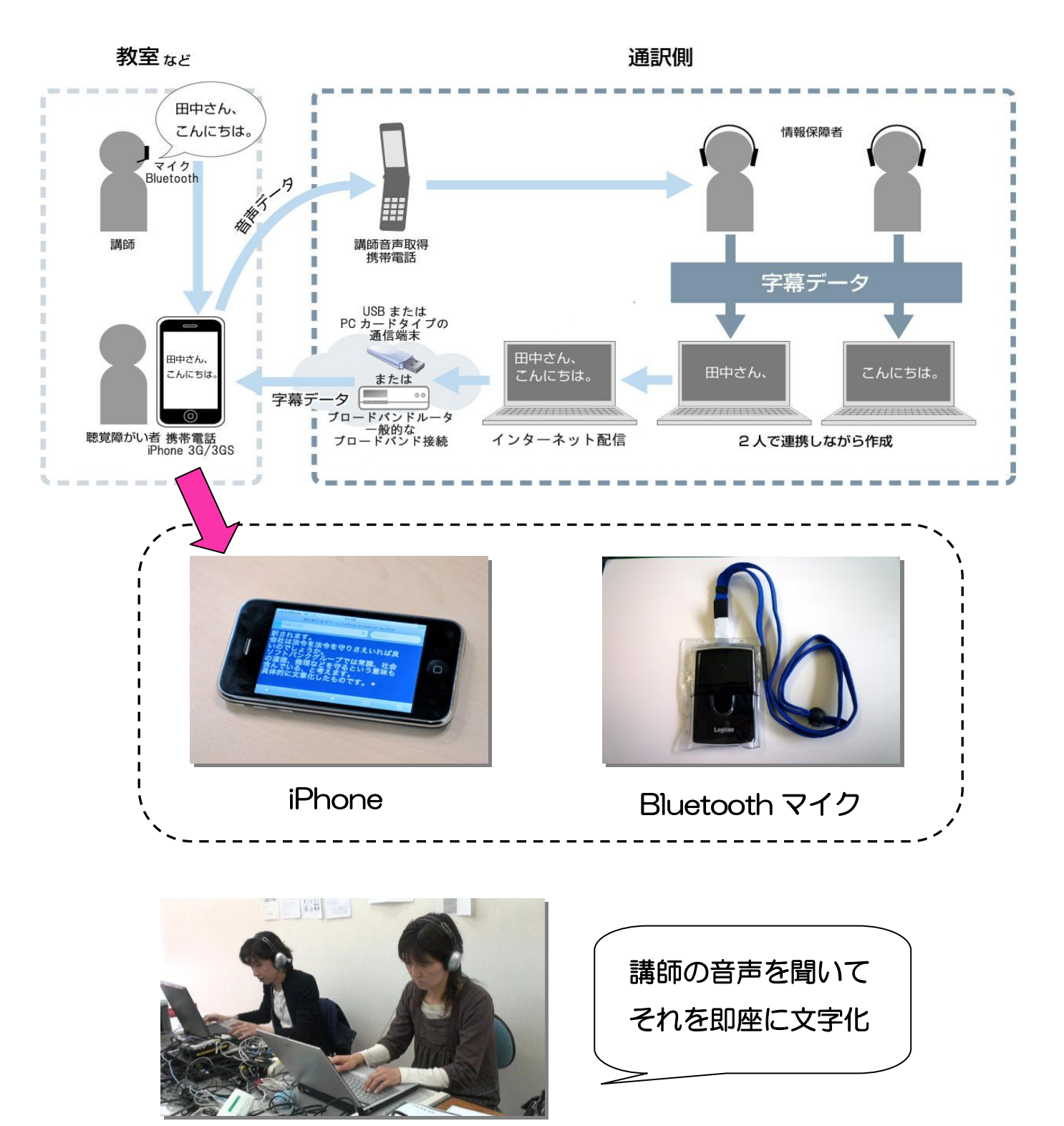

~構成と特徴~

長野サマライズ・センター モバイル型遠隔情報保障システム インター 2

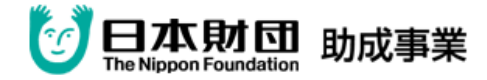

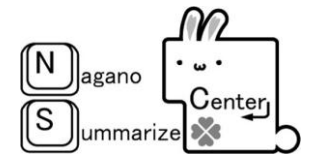

## 遠隔通訳の手順

2012.7

長野サマライズ・センター

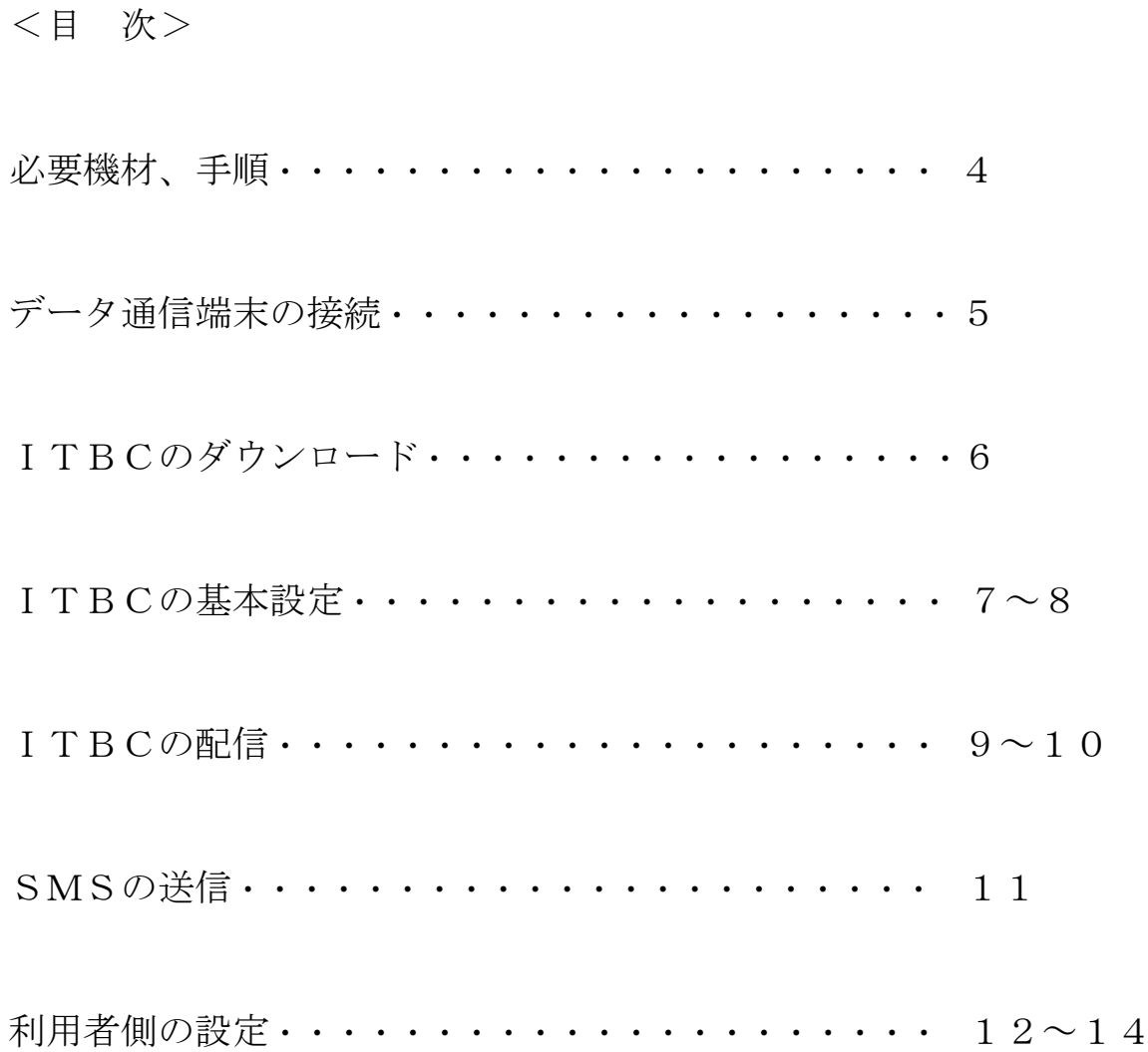

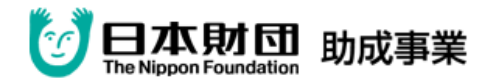

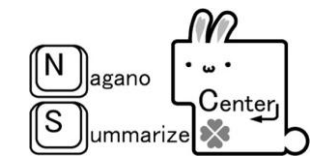

### <必要機材>

- · ITBC 用 P C · 入力用 P C · LAN ケーブル · HUB (ルーター)
- ·データ通信端末(データカード、ポケット Wi-Fi 等) · 音声取得用携帯および充電器
- ・アンプ一式 ・イヤホン ・変換ケーブル ・テーブルタップ

☆利用者側…字幕・通話用の端末(iPhone、iPad など)、Bluetooth マイク

### <手順>

- 1. 機材をセッティングし電源を入れる。
- 2.IP アドレスを確認する。 ★HUB の場合・・・固定のアドレスを入力 ★ルーターの場合・・・自動で取得
- 3. ITBC 用の PC に通信端末(データカード、ポケット Wi-Fi 等)をセットし、接続を開始する。 (接続例P5)
- 4. ITBC を起動→通信を ON にして設定と表示の確認をする。(詳細P7~10)
- 5.入力用 PC で IPtalk を立ち上げ表示を確認。
- 6.IP アドレスを利用者側に知らせる。(詳細P11)
- 7.利用者側から通話を開始。
- 8.音声状態を確認する。
- 9. 利用者側の表示状態を確認する。
- \*\*\*\*\*通訳終了後\*\*\*\*\*\*
- 10.通話、ITBC の通信を OFF にする。
- 11.ITBC、IPtalk を終了する。
- 12.通信端末の接続を切る。

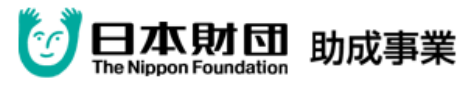

## データ通信端末の接続例

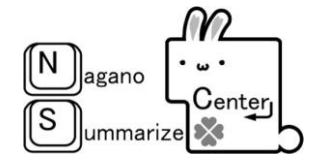

※ソフトバンク高速データ通信USBスティック「C01LC」での接続例です。 使用する端末により使用方法や表示などは異なります。

- 1.端末をPCにセットする。 ※初回時はマニュアルに沿ってインストールを行ってください。 ※起動するまで少し時間がかかります。
- 2.ウィンドウが表示されたら[接続]をクリック。

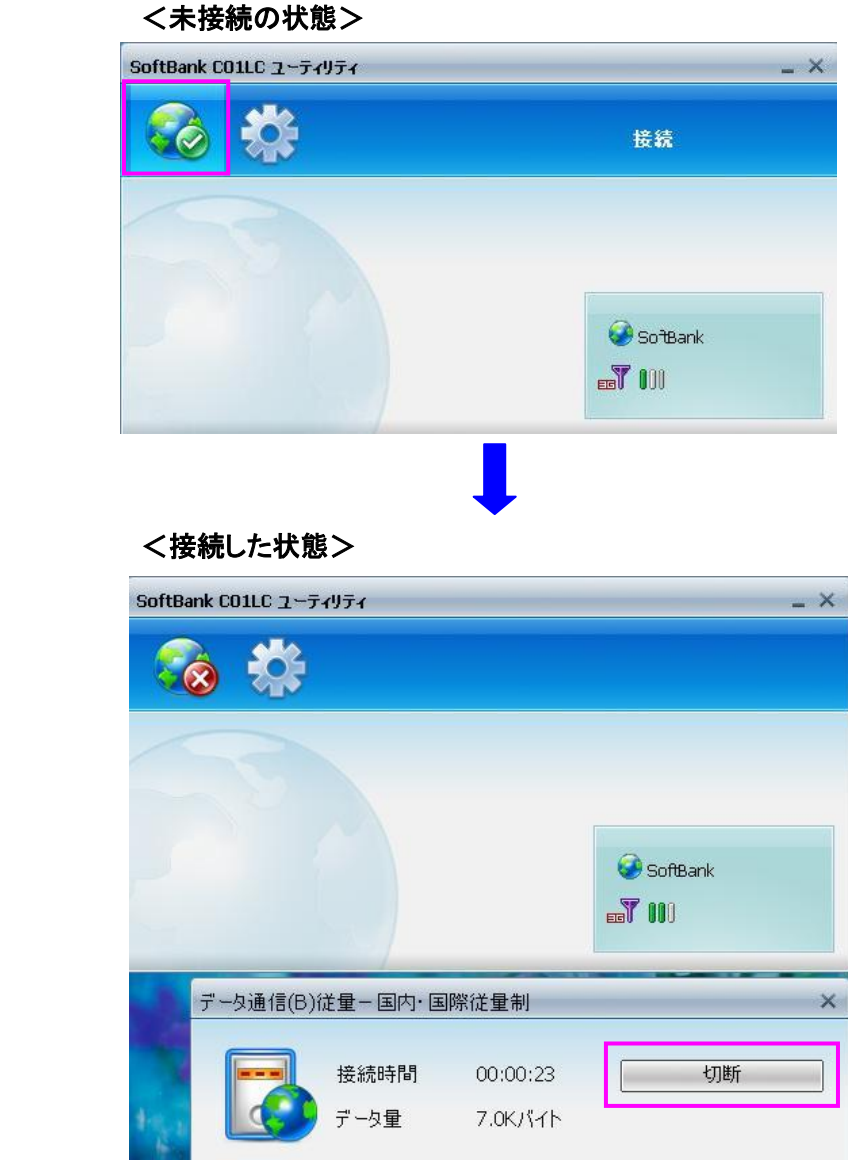

3.終了時は[切断]をクリックしてから端末を取り外す。

長野サマライズ・センター モバイル型遠隔情報保障システム 5

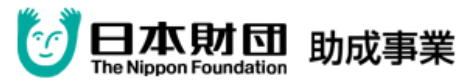

# ITBCのダウンロード

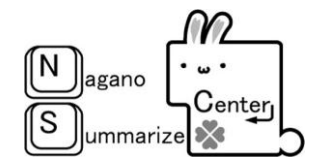

1. 保存先に専用フォルダを作成する。

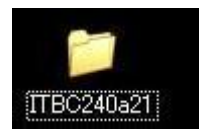

2. 「ITBC2」のサイト (<http://www2.wbs.ne.jp/~condle/ITBC2.html>) より、 最新バージョンをクリックしてダウンロードする。(※作成したフォルダに保存)

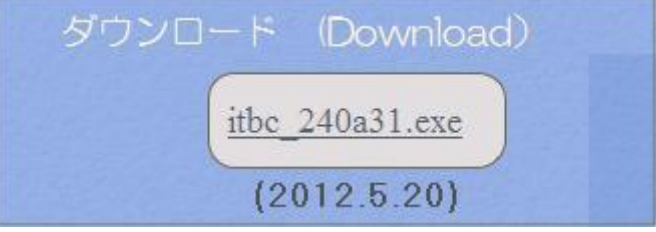

3. フォルダを指定して実行(解凍)する。

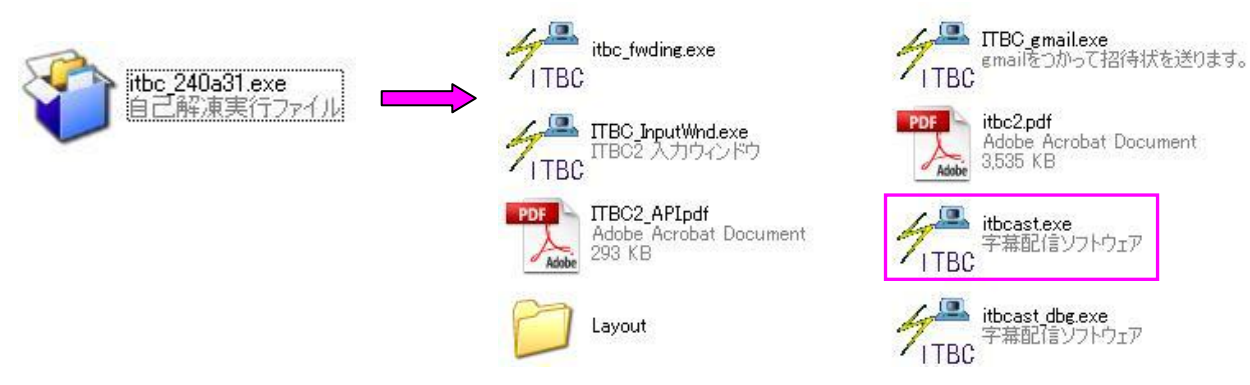

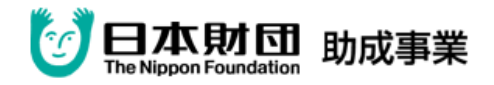

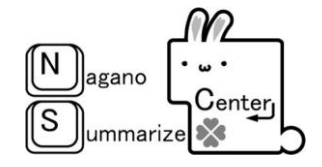

## ITBCの基本設定

- 1.ITBCを起動。
- 2. [設定]→[配信]で[自動ポート解放]にチェックを入れる。

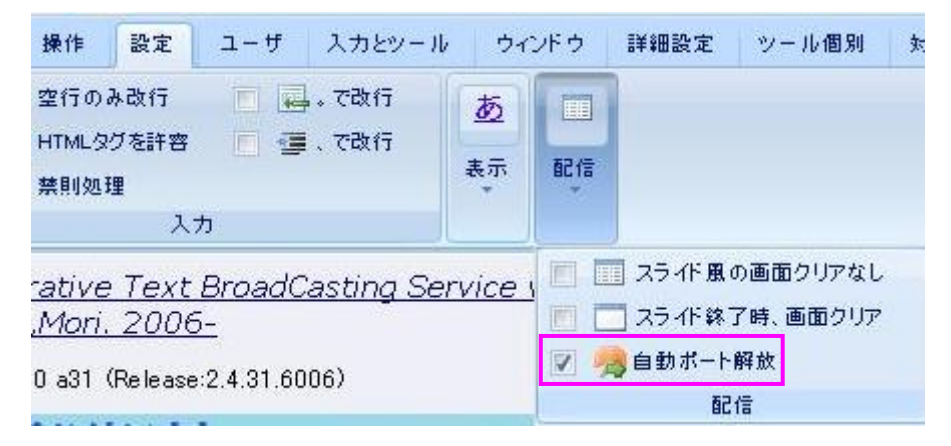

※ポート解放処理に失敗する場合はご利用の手引きをご覧ください。

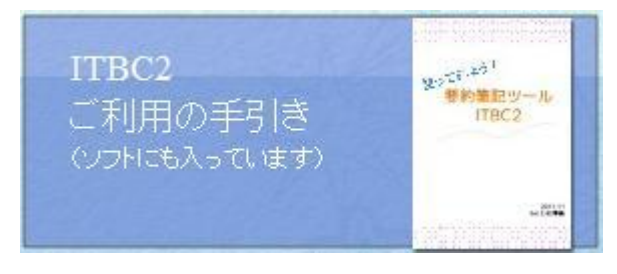

3. [設定]→[空行のみ改行]と[禁則処理]、[表示]→[最終表示]にチェックを入れる。

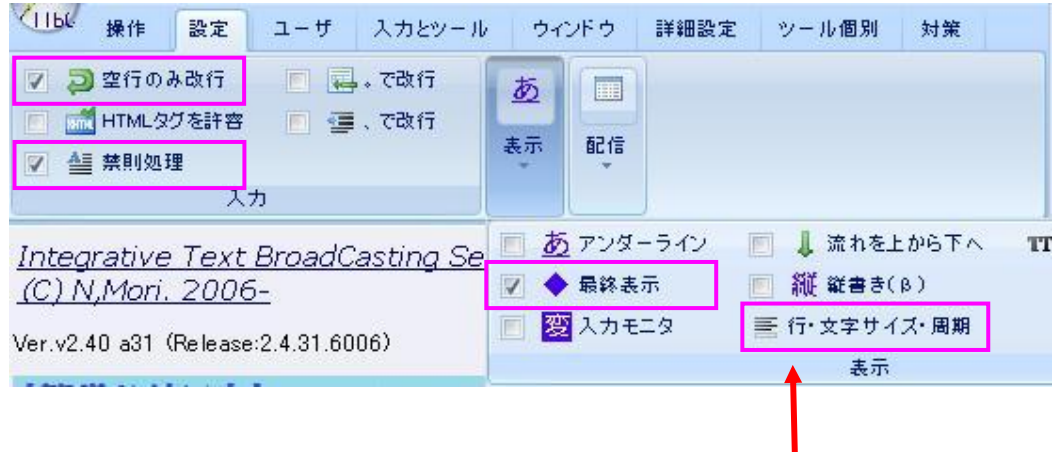

4. [設定]→[表示]→[行·文字サイズ·周期]で行数と1行字数を設定する。 ※iPhone 縦置き(横置き)の場合…行数 15(8)、1行字数 15(18)を目安に設定

長野サマライズ・センター モバイル型遠隔情報保障システム マンファン ファンス・センター

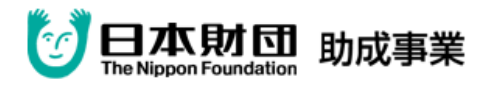

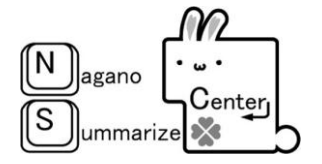

5.[詳細設定]→[最適化]→[最大接続数の設定]で、[同時に処理できる受信機の数]を[30]に、 [最長処理待ち時間]を[10]に設定。

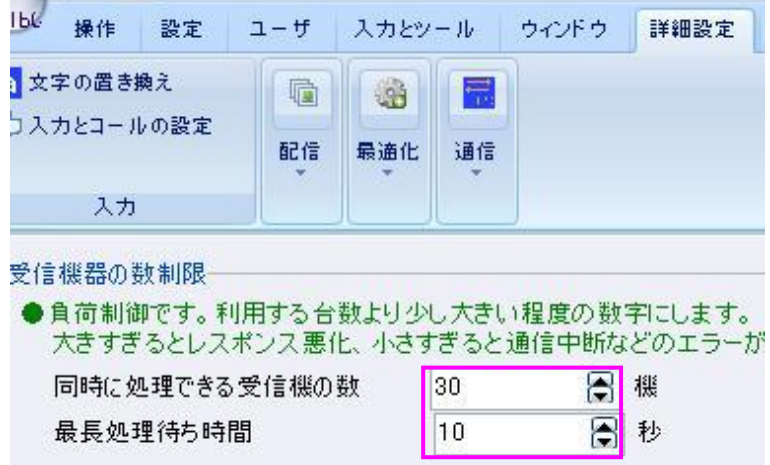

☆以上の基本設定に名前をつけて保存するか起動時設定にしておけば、その都度設定する必要は ありませんが、スムーズに配信されないようでしたら、[設定を読み込む]を中止するか、 [起動時設定を初期化]して、最初から設定し直してください。

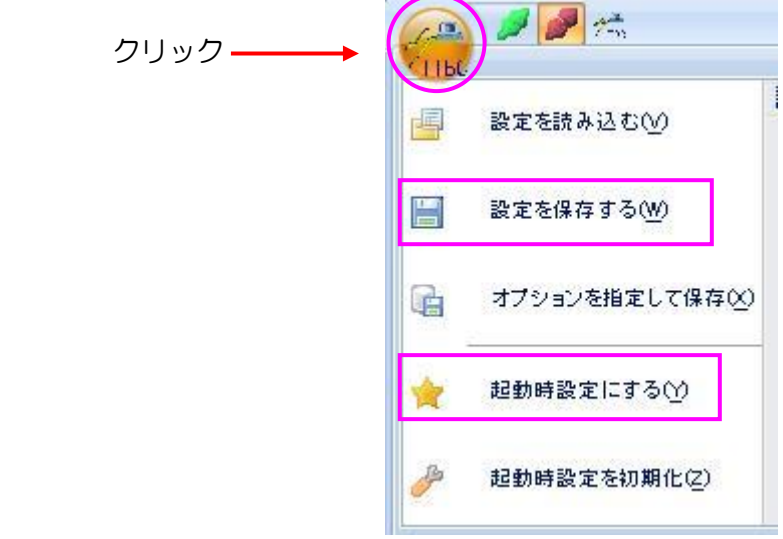

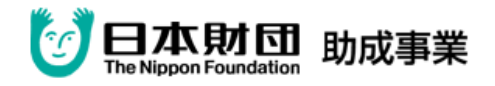

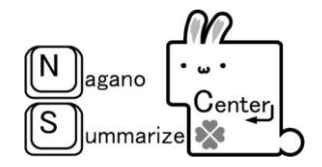

ITBCの配信

1.ITBCを起動。

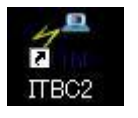

- 2. [操作]→[アドレス設定]で <IIbe 操作 設定 ユーザ 入力とツール ウイバウ 詳細設定 ツール個別 [自 IP アドレス]と 道信ON ■ 接続用IPの確認 ■■システムの記録 コログフォルダ [配付アドレス]を選択。 通信OFF ■■■字幕ログの記録 ■設定フォルダ シアドレス設定 ■■■ 配信先の記録 通信 記録 フォルダ IPtalk・まあちゃんが使うネットワークIP設定 ●要約筆記ソフトとの通信アドレスを指定。 ☆NICが複数あります。選択してください。 名前 broadcast 1020424 自IPアドレス10.20.4.24 **Distance** アクセスサポート □受信機側でIPアドレスの入力を不要にする(DSサポート) 18 28 4 24 配布アドレス126.242.9.236 126,242,9,236 ※配付アドレスは ITBC を立ち上げ直しても変わ りませんが、通信端末を 一旦切断してしまうと違 うアドレスになってしま うので注意してください。 SMS 送信後にアドレスが 変わってしまった場合は 利用者に連絡し直してく ださい。
- 3.[通信 ON]にする。

\*ITBC 画面最下段左側に、「通信中」と表示されることを確認する。

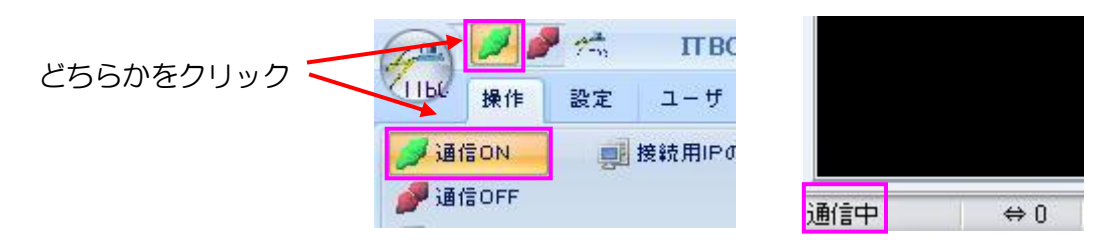

長野サマライズ・センター モバイル型遠隔情報保障システム タンター タンター りょうかん

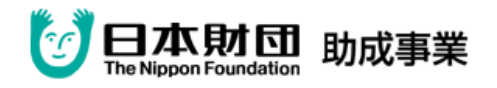

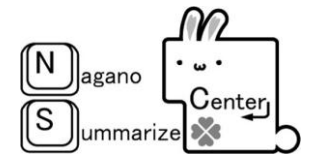

※[通信 ON]をして、以下のような表示が出たら[いいえ]を選択してください。

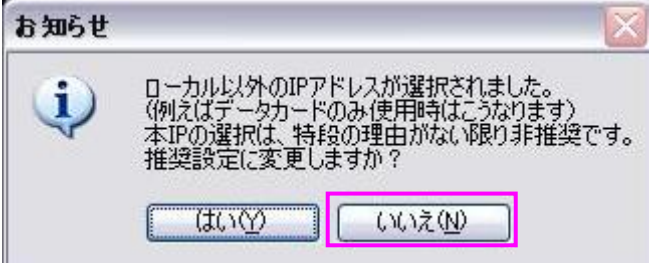

4. 設定を確認し、iPhone で表示の確認をする。

※ネットワークにある全ての PC から文字を入力して確実に表示されるか確認してください。

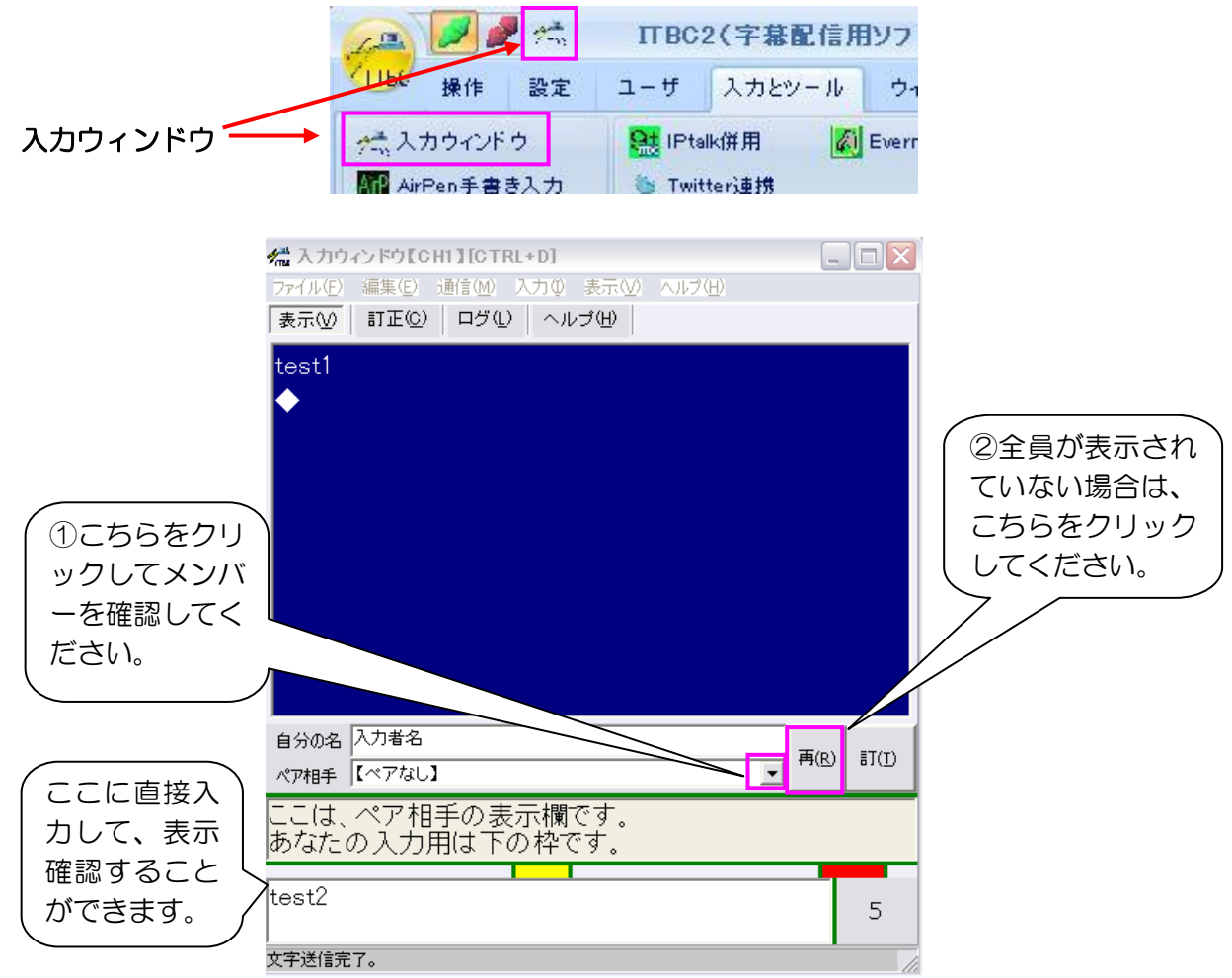

6.通信を終了(中止)させるときは、[通信 OFF]をクリックする。 \*ITBC 画面最下段左側に、「通信停止」と表示されます。

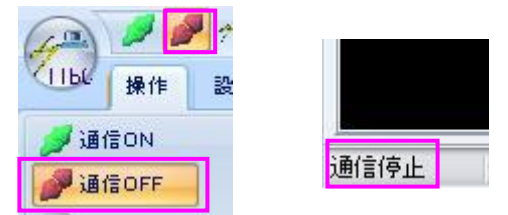

長野サマライズ・センター モバイル型遠隔情報保障システム インコンコンコン 10

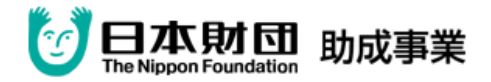

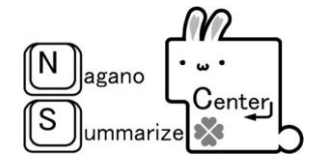

## SMSの送信

※携帯電話の機種により、ボタンの表示などは異なります。

1.送信先を入力

 $\boxed{\blacktriangledown}$  → [SMS新規作成] → [宛先入力]

2.本文を入力

「本日のアドレスです。

http://<u>OOO.OOO.OOO.OOO</u>]

↑ITBC に表示されている配付アドレスを入力する。

 ※アドレス部分は、半角数字を先に入力してから半角アルファベットに切り替えて 数字の間にピリオドを入力します。(ピリオドが全角にならないように注意してください。)

3.配付アドレスに間違いがないことを確認してから送信

※送信先が複数ある場合は、あらかじめグループ登録をしておきます。

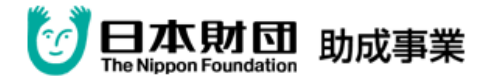

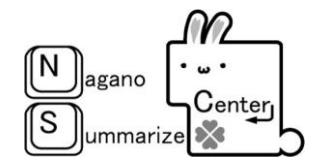

### 利用者側の設定

- 1.iPhone と Bluetooth マイクをペアリングする(※操作はマイクの種類によって多少異なります)。
	- (1) iPhone と Bluetooth マイクの電源を、それぞれ2秒ほど押して起動させます。

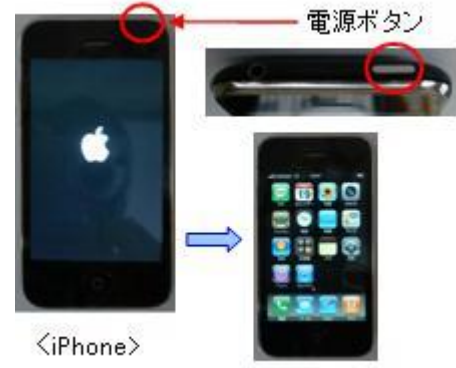

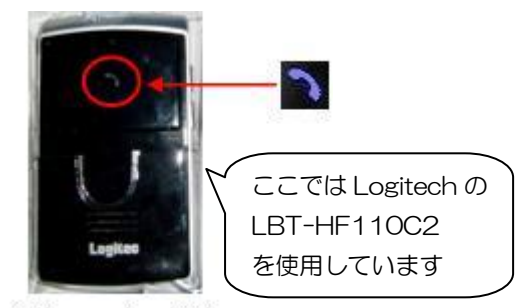

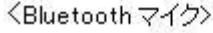

- ※ Apple のロゴが表示されたら指を離し、 ※ 受話器マークのあたりを押すと「ピロロ♪」 ホーム画面表示までしばらく待ちます。 と起動音が鳴り、マークが青く点滅します。
- (2) 両者の電源を入れた時に Bluetooth マイクが「ピピッ」と鳴って、iPhone の電池マークの 横に マークが出ればペアリング完成です。 鳴らない場合は、Bluetooth マイクを短く押して「ピピッ」と鳴ればOKです。 ※ Bluetooth マイクが「ブー」と鳴った場合は、以下の手順で再登録する必要があります。
- - 〈再登録方法〉 -a.iPhone で、[設定]→[一般]→[Bluetooth]を選択。 デバイスに表示されている Bluetooth マイクの型番をタッチして[登録解除]を選択。 [設定] → [一般] → [Bluetooth] → Bluetooth マイク選択 28  $7132$  $emms$ 64.01 LBT-HF110C2 bas.  $2y + 7 - 5$  $79911$ クの取得方法  $\perp$ [登録解除] には サウンド 位置情報サービ **Ed W&d** 登録解除 自動ロック Library a wat パスコードロック #23 キャンセル  $-12$ オフリ b.Bluetooth の電源を一旦切り(5秒長押し)、再び受話器マークのボタンを長押しする。 c.Bluetooth マイクを検出したら[登録なし]を選択し、PIN入力で「0000」(半角数字の ゼロ4つ)を入れ、[接続]をタッチ。 ++>tA PINを入力 **Rivertooth**  → → Bluetooth LBT-HF110C2 看得左 アバイス LBT-HF110C2 命服  $\overline{2}$ ۰ ※ Bluetooth が「ピピッ」と2回鳴り、iPhone には[登録済み]と表示されます。

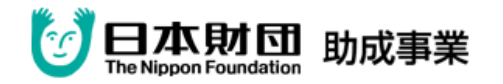

#### ※ 注意 ※

- ・登録がうまくできない場合は、他の Bluetooth 対応携帯等が影響している可能性があります。 周辺にある機器の Bluetooth 機能をオフにしてみてください。 (iPhone の場合、[設定]→[一般]→[Bluetooth]を選び、一番上で[オフ]を選択)
- ・ペアリングした iPhone とマイクを10m以上離したり、マイクの電話マーク部分に誤って 触れてしまうと接続が切れるので注意を!

- ・Bluetooth マイクは胸元よりも首元に! 首に近い方が安定します。
- 2.音声通話を開始する。 通話ボタンを押して相手の電話番号を入力し、通話を開始します。
- 3. 文字データを表示させる。
	- (1) 通話状態のまま[ホームボタン]を押して ホーム画面を表示させます。
	- (2) [Safari]を起動します。

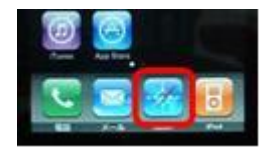

(3) URLを入力します。 ※URLは情報保障者が知らせます。

<SMSでURLを送ってもらう場合>

- ① SMS受信画面が表示されたら、 [返信]をタッチ。
- ② 一番新しいメッセージのURLをタッチすると、 自動的に Safari が起動して字幕が表示される。

<手動でURLを入力する場合>

- ① アドレスバー→右端の[×]の順でタッチし、表示されているURLを消去。
- ② 文字入力を数字に切り替えてURL(IPアドレスの数字と「.」のみでOK)を入力。
- ③ [Go]をタッチして字幕を表示させる。

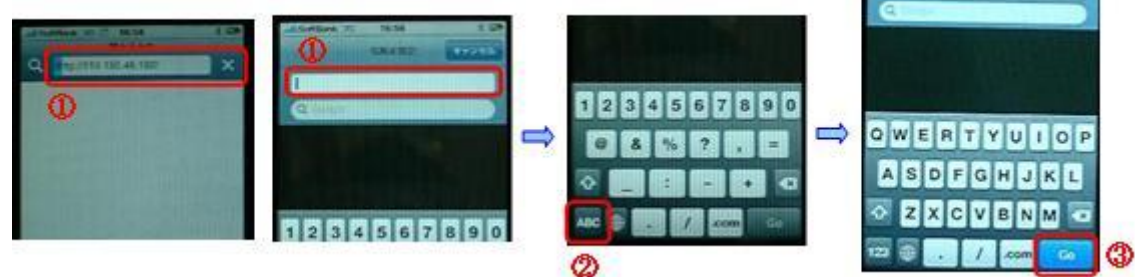

長野サマライズ・センター モバイル型遠隔情報保障システム インスター しょうせい しょうかん

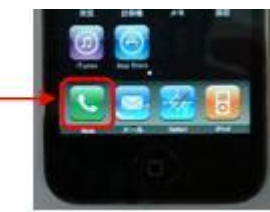

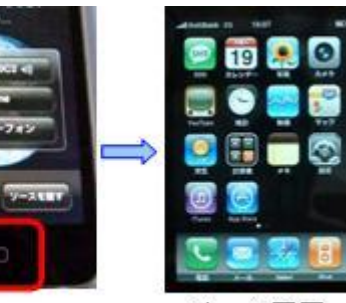

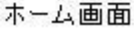

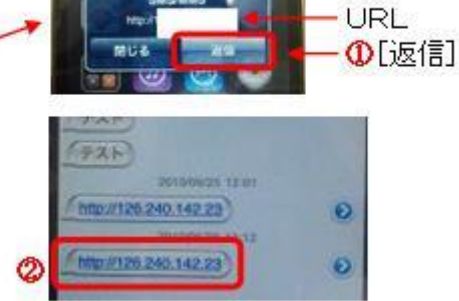

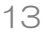

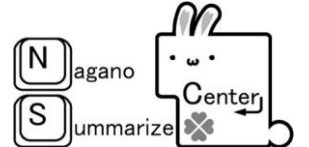

<sup>※</sup> マイクが切れると、ペアリングした iPhon 付近の音声が情報保障側に届くようになります。 マイクの受話器マークを短く押すと、「プッ」→「ププッ」と鳴って再接続されます。

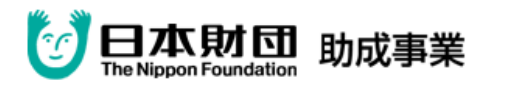

- <文字データ表示後の操作>
	- ・iPhone を縦にしたり横にしたりすると、画面の文字サイズが 自動的に変わります。

☆縦置き……文字が小さいので行数を多く表示できる。 ☆横置き……文字が大きいので行数は少なくなるが見やすい。

- ・親指と人差し指で画面を広げたり狭めたりすると、 文字サイズを調整できます。
- 4.通信が終了したら iPhone と Bluetooth マイクの電源を切る。
	- <iPhone の電源の切り方> 電源ボタンを5秒ほど長押しし、[電源オフ]の赤いスライダを 指でスライドさせて下さい。

<Bluetooth マイクの電源の切り方>

電話マークのあたりを5秒ほど長押しすると、「ピロロロ♪」と鳴って電源が切れます。

#### ※ iPhone 操作上の注意 ※

- ・操作中に突然音楽が鳴り出したり違う画面を表示させてしまった場合は、ホームボタンを 押して一旦ホーム画面に戻るか、[キャンセル]をタッチしましょう。
- バックライトは常に点灯し続けるようにして「自動ロック]がかからないようにします。 ※ 設定方法……  $\mathbb{R}^3$  [設定]→[一般]→[自動ロック]で[しない]を選択
- ●表示が止まってしまったら、アドレスバー右端の エマークをタッチして更新しましょう。

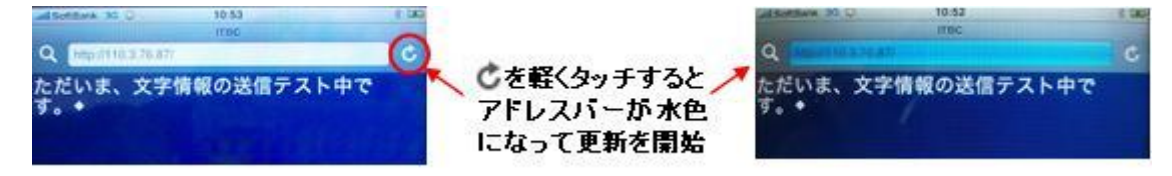

・iPhone の電池残量が極めて少なくなると、残量少の画像が表示されますので、 電池が切れる前に外付けバッテリーか充電用ケーブルを接続してください。 ※電池が切れてから外付けバッテリーを接続すると時間がかかりますので、ご注意ください。

★再起動

ホーム画面に戻れない場合や、動作が不安定な場合は再起動させましょう。 電源ボタンを数秒間押し、[電源オフ]の赤いスライダをスライドさせて電源を切り、 再度、電源ボタンを押して起動させます。

★リセット

ホーム画面に戻れず、電源も切れない場合には、電源ボタンとホームボタンを同時に10秒 以上押し続けて、強制的にリセットします。

※この間、赤い[電源切]スライダが表示されて画面が真っ暗になることがありますが、 Apple のロゴが表示されるまで押し続けます。

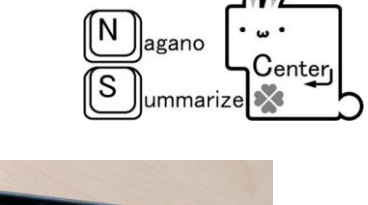

上社手

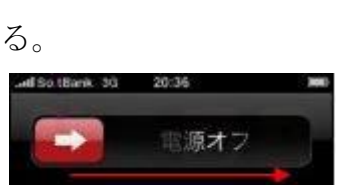